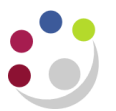

## *Adding a Line to a Non-Catalog Purchase Order*

This process is **only** relevant to Non-Catalog orders. The addition of lines to a Non-Cat order should be rare, as if anything else is required from that supplier then a separate requisition should be raised.

Please **do not** add additional lines to any Marketplace order as this causes significant problems with suppliers that electronically submit their invoices to be paid.

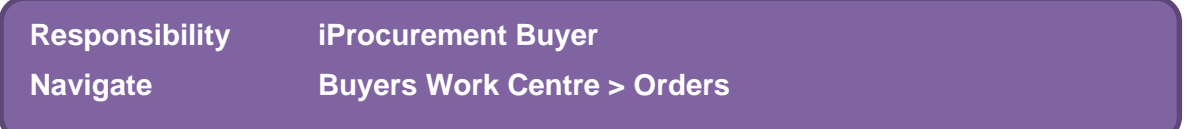

1. Locate the order you wish to add a line to and ensure that you select the relevant order by clicking the corresponding radio button.

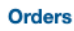

## **Orders**

- Indicates Supplier is editing the document
- Indicates a pending change request
- The document has open modification(s).

TIP To change tax, select the order, select Update, then press Submit

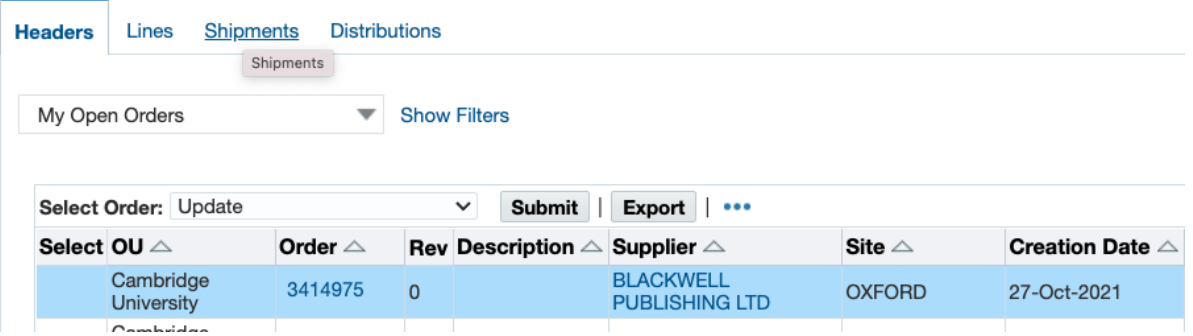

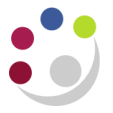

2. The *Select Order* field should show as *Update***.** Click on **Submit** and the *Update Standard Purchase Order* window displays on the *Header tab.*

Whilst on the header tab, check that the Supplier site **is not** ZMarketplace. If it is then the process of adding an additional line **cannot** be carried out. Click on **Cancel**  and a new requisition will need to be raised for the additional line.

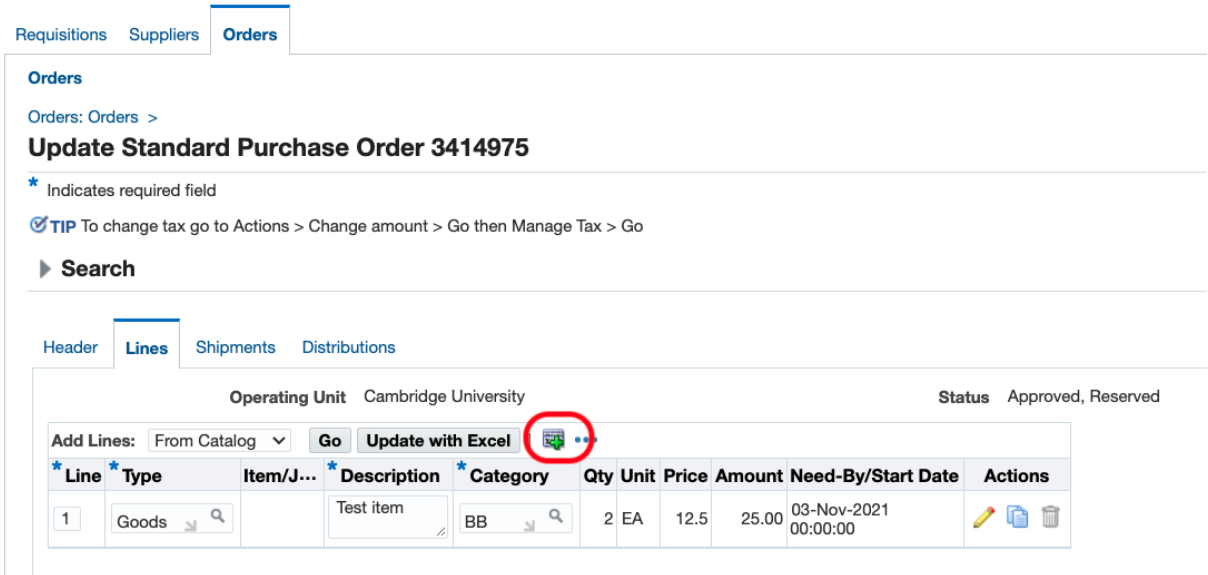

- 3. Click on the **Lines** tab to display the following screen.
- 4. Click on **Add 5 Rows** and complete the fields with the relevant information.
- 5. Complete the information in the table
	- Description
	- Category
	- Quantity
	- Price

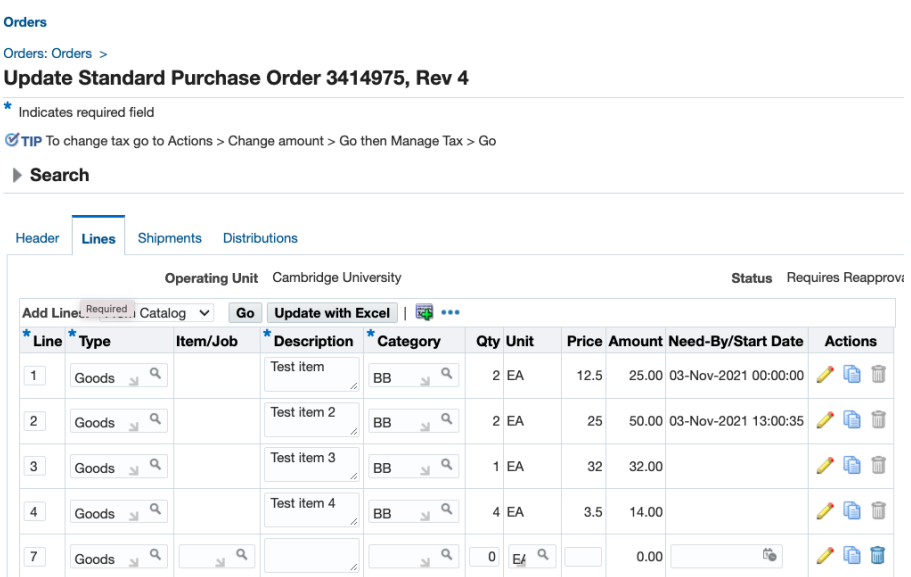

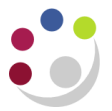

6. Select the Shipments tab and select the pencil icon next to each line that has been added

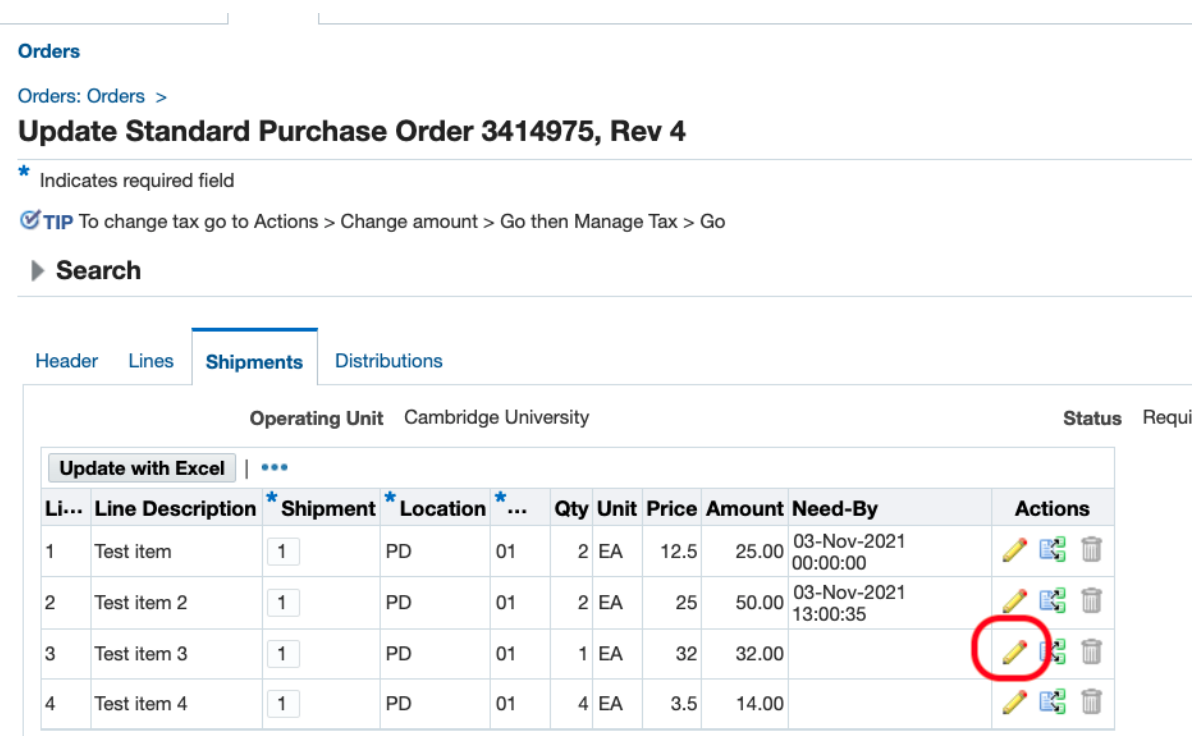

- 7. Update the deliver to location and Charge account fields
- 8. Once the information has been entered, click on **Apply**
- 9. It is important that you click on **Save** to finalise the changes that have been made.
- 10. Click **Submit** and a confirmation message will display*.* Check that the status is **Approved**. If it isn't then you will need to forward the order for Approval again (refer to separate guidance on *Forwarding a Purchase Order for Approval*).

If the order is still within your limit but the status is not displaying as *Approved,* then it is likely that the original order was raised in a previous financial month to when the re-approval is taking place. Therefore the *GL Date* needs amending. Refer to separate guidance on *Amending GL date for a previously approved order*

11. Depending on your set up you may be required to re-print the latest version of the Purchase Order and either email or fax it to the supplier (Separate guidance notes are available).